## 基礎 Pro/Engineer(Creo) (1)

基本操作について学ぶ(ファイルの作成から簡単な部品の作成(Fig.1)まで)

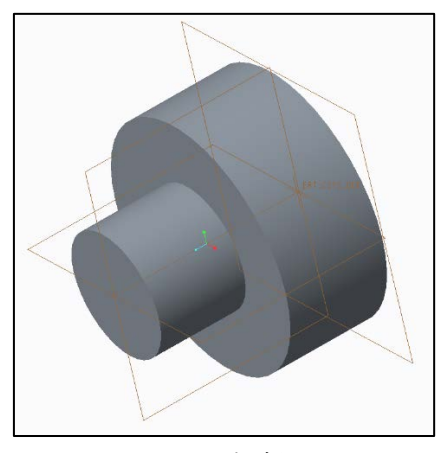

Fig.1 完成図

1.ファイルの新規作成

Creo はデフォルトではインチ表示なので mm 表示に変更する。詳しくは別紙を参照。 [ファイル]→[新規]→[部品]が選択されていることを確認し[デフォルトテンプレート使 用]のチェックをはずし OK。[solid\_part\_mmks]を選択し OK で始める。

2.基本操作・部品の作成

2-1 基準面の選択

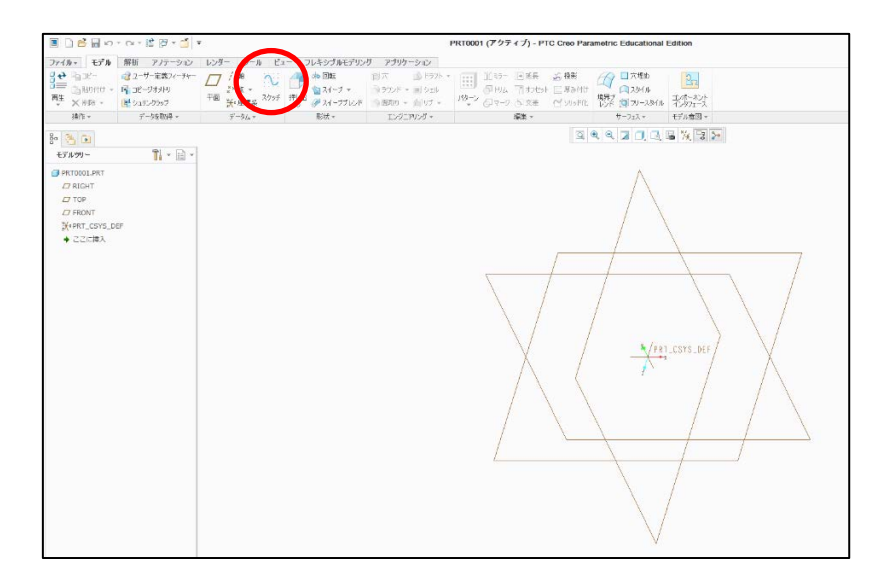

[スケッチツール] を選択し、マウスで平面を選択後、[スケッチ]を選択する。

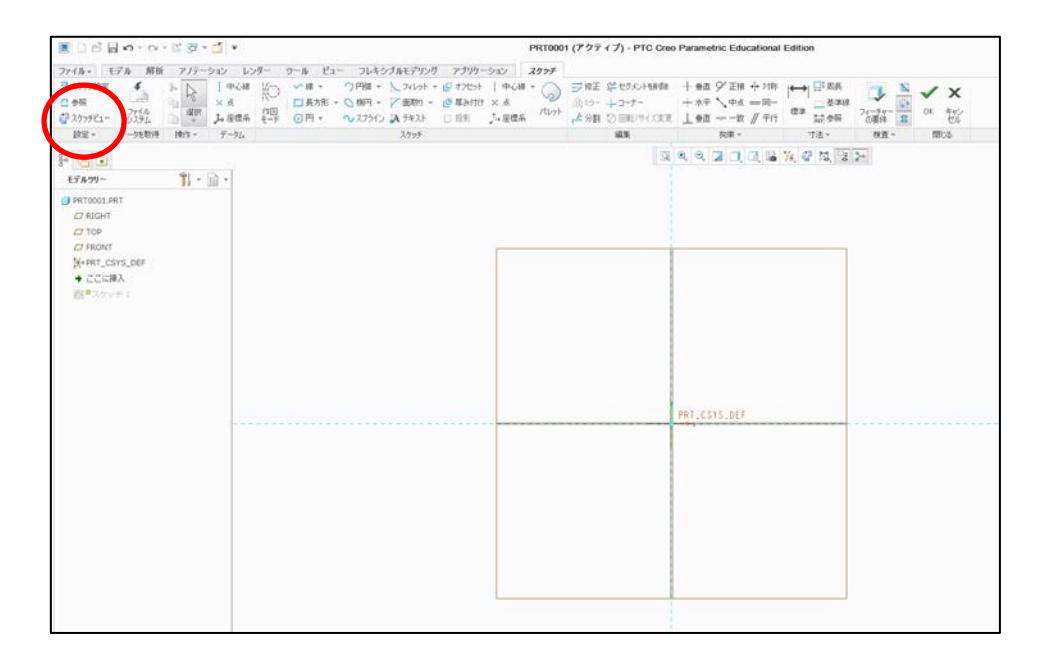

左上のスケッチビュー を選択し平面を正面に向ける。

2-2 2次元モデルの作成

選択可能な2次元モデル描画ボタンから適するものを選択する。(ここでは、ためしに円 を描画してみる。)

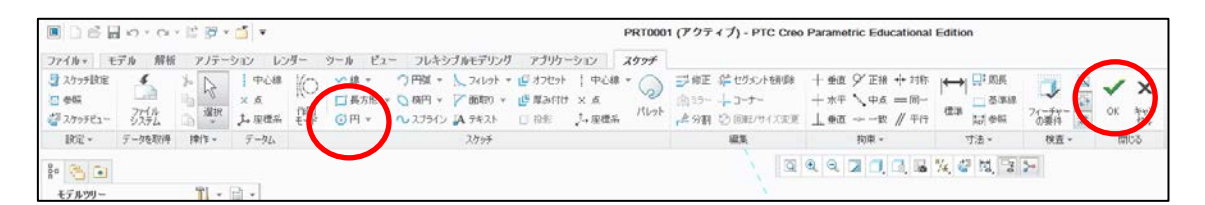

まず、◎を選択し、円の中心点を左クリックして決定する。適当な大きさにしたら、左ク リックで一つの形状の描画が終了する。マウスのホイールをクリックすると、寸法が表示 されるので、寸法をダブルクリックして、モデルの大きさを調節することができる。今回 は練習なので寸法は好きに調節してかまわない。2次元モデルが作成できたら右上のチェ

ックボタン をクリックし、2次元モデルの作成を終了する。

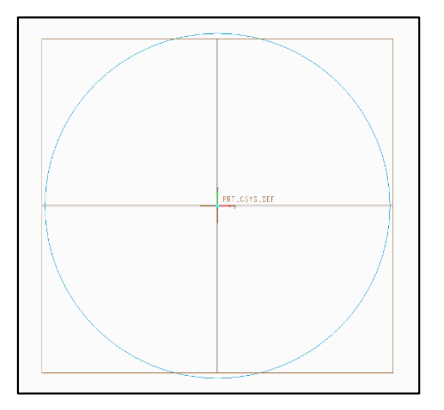

2-3 2次元モデルから3次元モデルへの押し出し

3次元ソリッドモデルの作成は2次元モデルを3次元方向に押し出すことにより行う。 実際に2次元モデル(円)を3次元方向に押し出してみる。

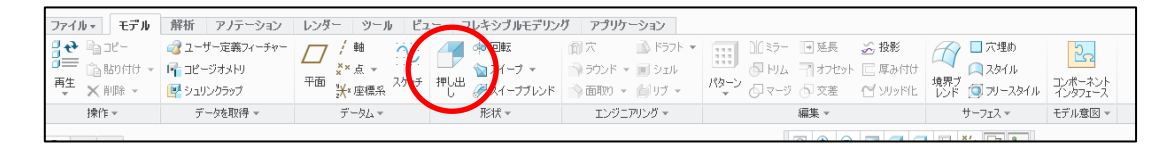

[押し出しツール] を選択する。次の操作を行うことで3次元モデルを好きな角度から 見ることができる。

・ マウスのホイールを押し込みながらマウスを動かすことでモデルが回転

・ マウスのホイールをスクロールさせることでモデルの拡大と縮小

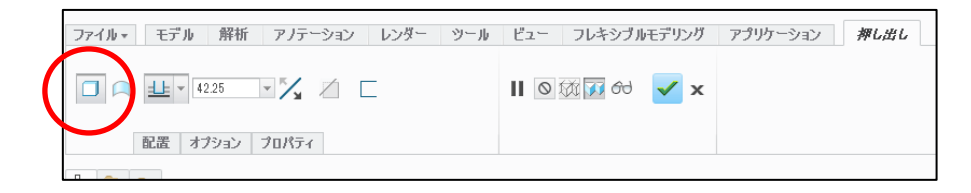

[ソリッドとして押し出します。] が選択されていることを確認する。引き伸ばす量を決

め、[チェックボタン] で終了。

2-4 形状の付け足し

これまでに作成したモデルの上から同様の手順で3次元モデルを作成すればよい。基準 面(付け足したい平面)を選択して、スケッチツールを選択し、円を描画する。押し出せ ば完成図に至る。

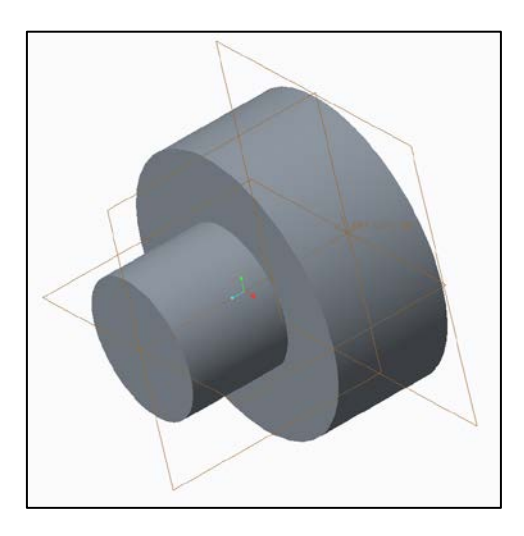

3.ファイルの保存

[ファイル]→[名前を付けて保存]→[コピーを保存]を選択し、半角英数字で名前を付けて 保存する。